# **Special Notes Prior to Software Update**

It is recommended that your field controller be placed on charge throughout this entire process. Unexpected power loss during any software update / install can be, ummm, bad.

If you are updating TopSURV software on a Topcon FC-236 field controller, ensure that you install to Program Files within the device and NOT the Storage Card option.

If you are updating TopSURV software on a Topcon FC-2500 field controller, ensure that you adjust your controller's memory allocation first. Instructions for this memory adjustment are available below.

## **Simple Preparations**

- Ensure that you have exited out of TopSURV data collection software.
- Ensure that you have backed up any and all vital data from your field controller prior to this process.

With your controller on charge, establish a connection between your Personal Computer and your Field Controller. For computers with Windows XP operating systems, you will use Microsoft ActiveSync. Whereas, computers with Windows 7 operating systems will use Windows Mobile Device Center.

# **Updating TopSURV data collection software**

From your personal computer, double tap the installer file (for example, "Topcon TopSURV X for FC-2200 and FC-2500.exe").

From the TopSURV - InstallShield Wizard, you will want to select the Update update. Next.

It is common to check and select the Import / Export options of Import DWG 2008 and ESRI Shape File support. Looks like this:

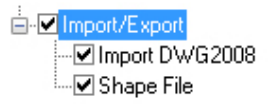

This will have your TopSURV installation within your field controller support these type of files. ..just options. Next.

Tap the Install button to proceed.

When asked, "Install TPS TopSURV using the default application install directory?" click Yes.

A progress bar labeled, "Installing Applications" will show your file transfer status.

When the progress bar is finished, you will be prompted on both your Personal Computer and your field controller for action. On your computer, click the OK button within the, "Application Downloading Complete" dialog.

On your field controller, tap the OK button within the, "Already Installed" dialog.

A successful installation of TopSURV field software will result in:

#### . . \ T P S \ T o p S U R V

And not:

#### $\cdots$  ,  $\cdots$  ,  $\cdots$  ,  $\cdots$

If TopSURV is not installed correctly, either repeat the process and correct or contact your Topcon Dealer for support.

# Launch Updated Version of TopSURV

Once the TopSURV field software install (update) process is complete, you will want to launch the program so that all supporting files and directories can be created within your field controller.

When done, double tap the TopSURV icon to launch your new (updated) version of the software.

It is normal for this first-time launching of TopSURV to take a few seconds longer than usual. Subsequent opening of TopSURV software on your particular controller will be quicker. Again, all supporting files are being created for this first time.

Once running, open the Default job. From the TopSURV main menu, tap the Topcon logo at upper left corner and select About. Confirm your version of TopSURV and build date.

Done.

If applicable, your next step would be to close TopSURV and restore any data that you may have backed up.

If further support is needed, please contact your Topcon Dealer.

## **Adjust Memory Allocation within your FC-2500**

Prior to updating TopSURV on your FC-2500, you will want to allocate memory within the controller for this process. Here is how:

- Within the controller's Windows CE desktop, tap and hold the My Device icon
- Select the Properties option.
- Tap the Memory tab.
- Slide the memory allocation bar all the way to the right (towards Program Memory).
- Tap OK.

Done. Next step is to update TopSURV on your FC-2500 controller.

Quick review prior to software update:

- You should have an active connection made between your FC-2500 and your personal computer.
- All of your data has been backed up prior to this process.
- The FC-2500 controller is on charge.
- The memory allocation bar has been slid all the way to the right (towards Program Memory).

## **Restore Memory Allocation within your FC-2500**

With the software update now complete, you will want to allocate memory within the controller back to what it was. To do that:

- Within the controller's Windows CE desktop, tap and hold the My Device icon
- Select the **Properties** option.
- $\bullet$  Tap the **Memory** tab.
- Slide the memory allocation bar to the middle of the black horizontal bar.

These values will vary from controller to controller depending on what other software you may have also installed. However, common numbers are:

#### Storage Memory:

- $^{\sim}$ 10,500KB total
- $\sim$ 2.800KB in use

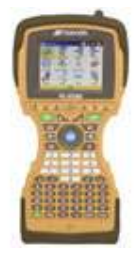

### Program Memory:

- ~126,900KB total
- ~39,400KB in use